# **КОРТЕКС 2×2**

**Руководство по эксплуатации**

# **Ethernet-реле**

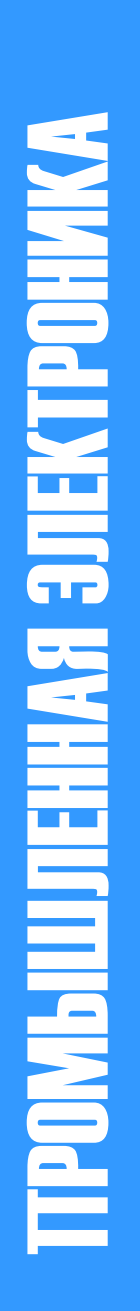

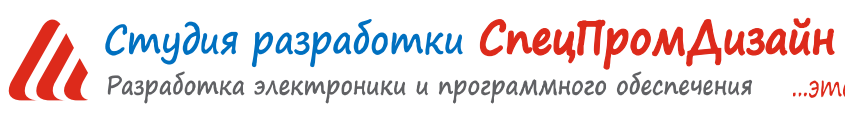

Web: www.spd.net.ru, E-mail: info@spd.net.ru

...это просто

### СОДЕРЖАНИЕ

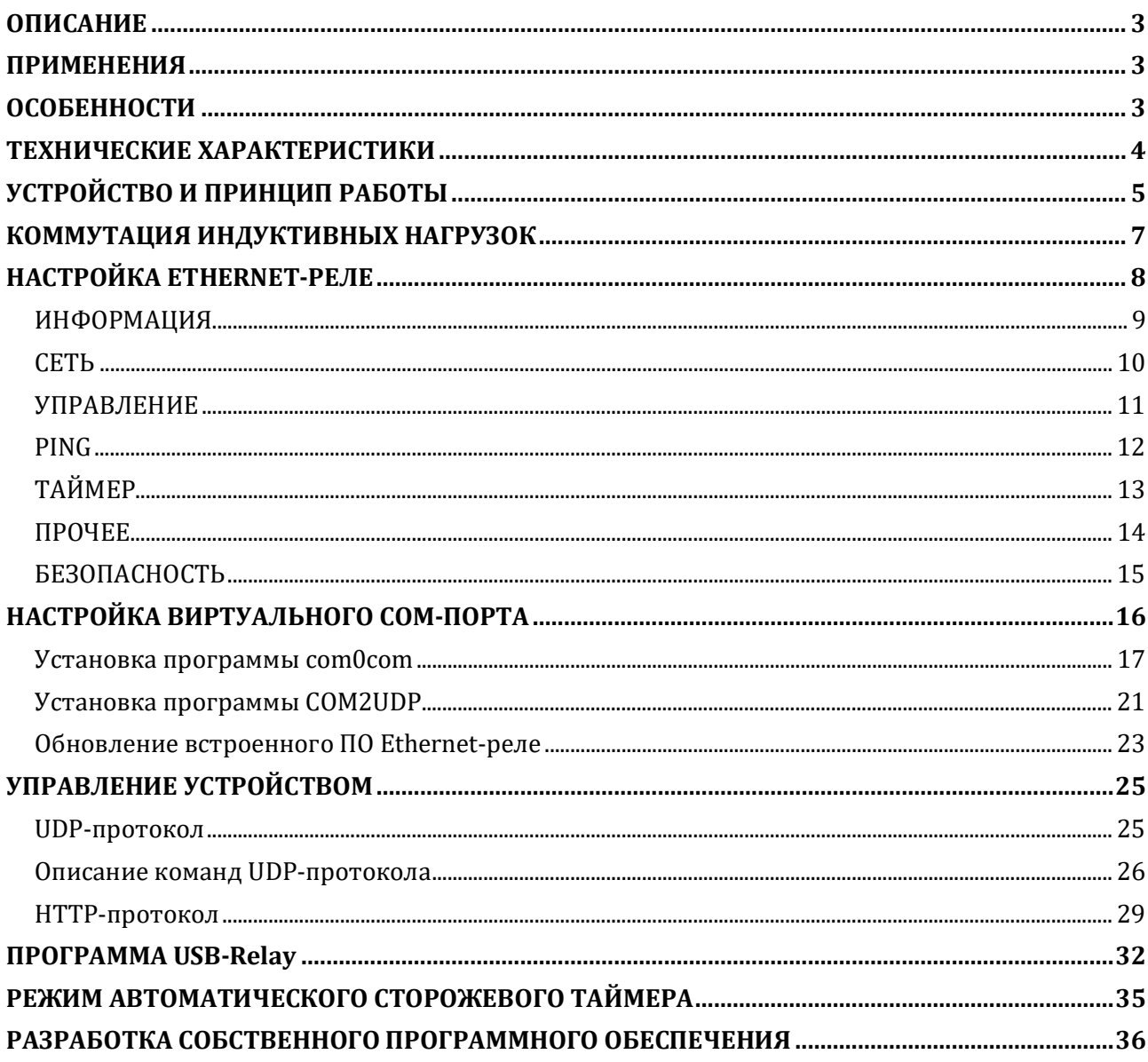

#### **ОПИСАНИЕ**

Ethernet-реле предназначено для управления внешними электрическими цепями и нагрузками с персонального компьютера через Ethernet-порт по протоколу UDP и HTTP. Устрой-

ство содержит два электромагнитных реле, позволяющих коммутировать нагрузку 250 В, 1 А и два входа для подключения внешних контактных датчиков.

Ethernet-реле также может выполнять функцию сторожевого таймера (Watchdog timer –WDT) для персонального компьютера и простого двухканального таймера общего назначения.

Устройство поддерживает ICMP-протокол (Echo-Request) для контроля доступности сетевого оборудования. В случае превышения тайм-аута ответа Ethernet-реле может автоматически пере-

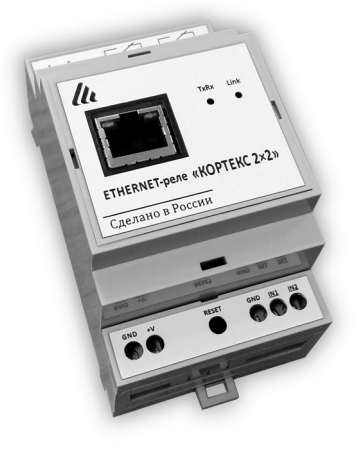

загружать оборудование с помощью одного из своих электромагнитных реле.

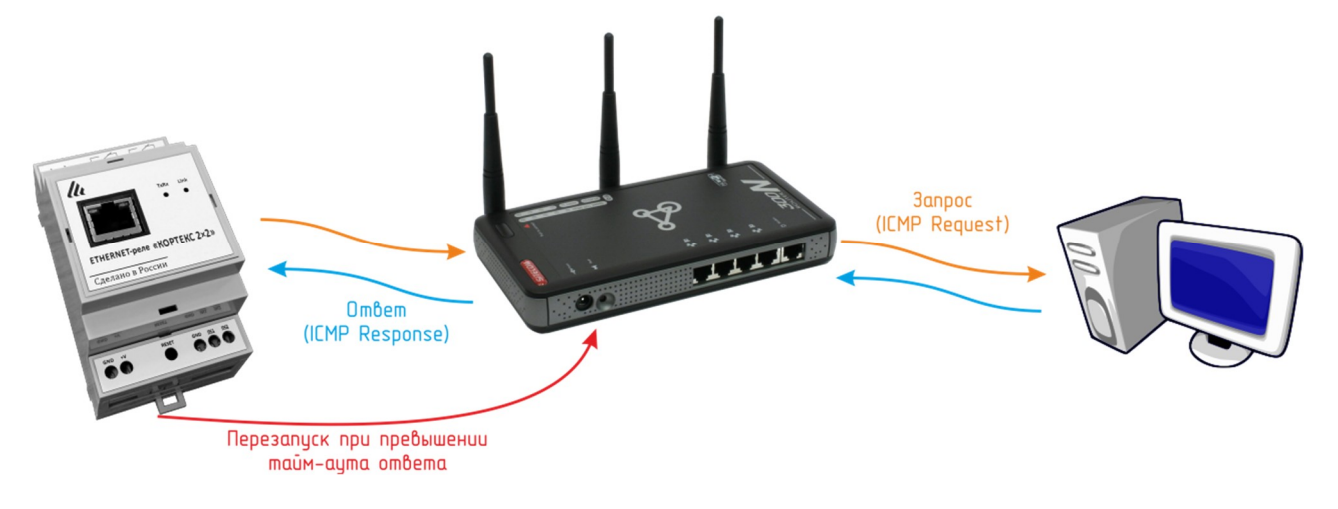

#### **ПРИМЕНЕНИЯ**

- · Терминалы самообслуживания
- · Игровые терминалы
- Системы «Умный дом»
- · Промышленная автоматизация

#### **ОСОБЕННОСТИ**

- · Малые габариты
- · Функция сторожевого таймера
- · Простой протокол передачи данных по UDP и HTTP
- · Удобный Web-интерфейс
- · Легкая интеграция в существующие системы

с использованием режима виртуального COM-порта

# ТЕХНИЧЕСКИЕ ХАРАКТЕРИСТИКИ

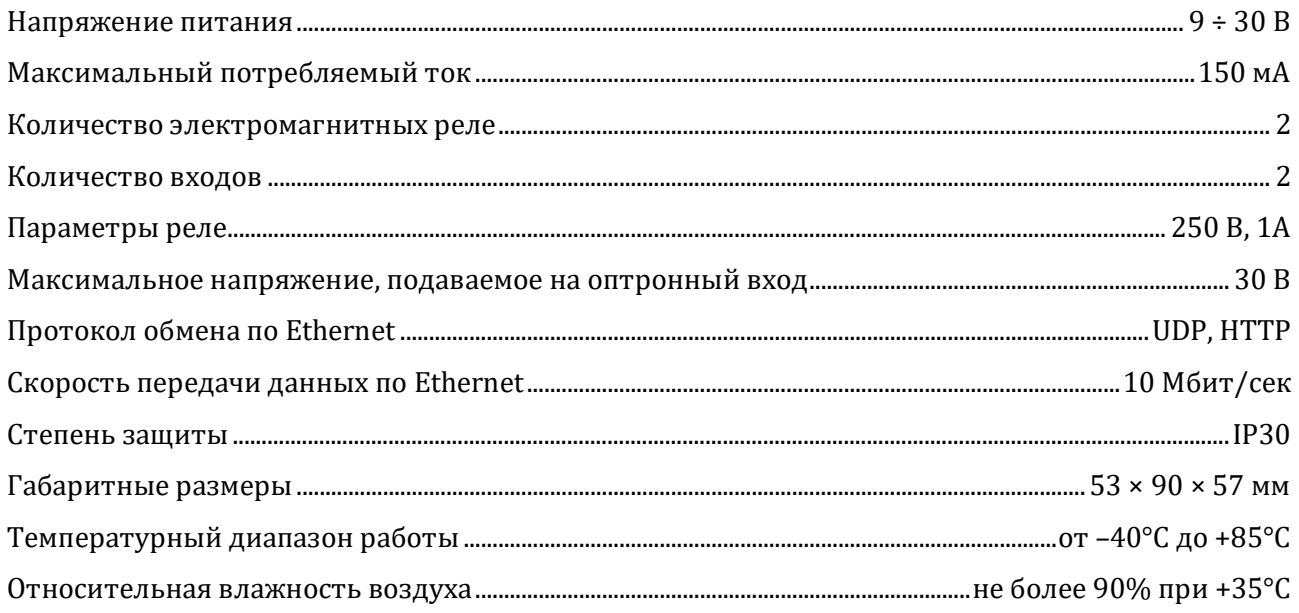

#### **УСТРОЙСТВО И ПРИНЦИП РАБОТЫ**

Ethernet-реле выпускается в пластиковом корпусе на DIN-рейку:

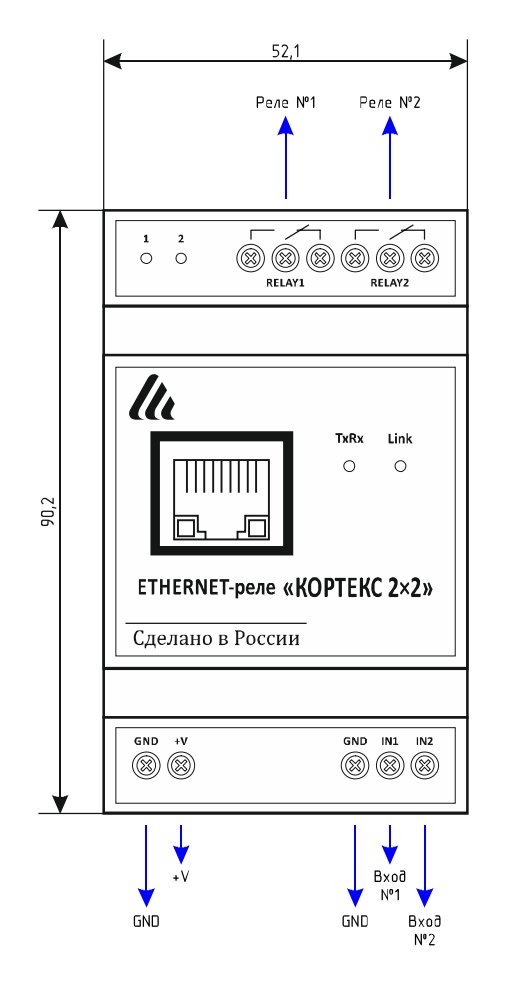

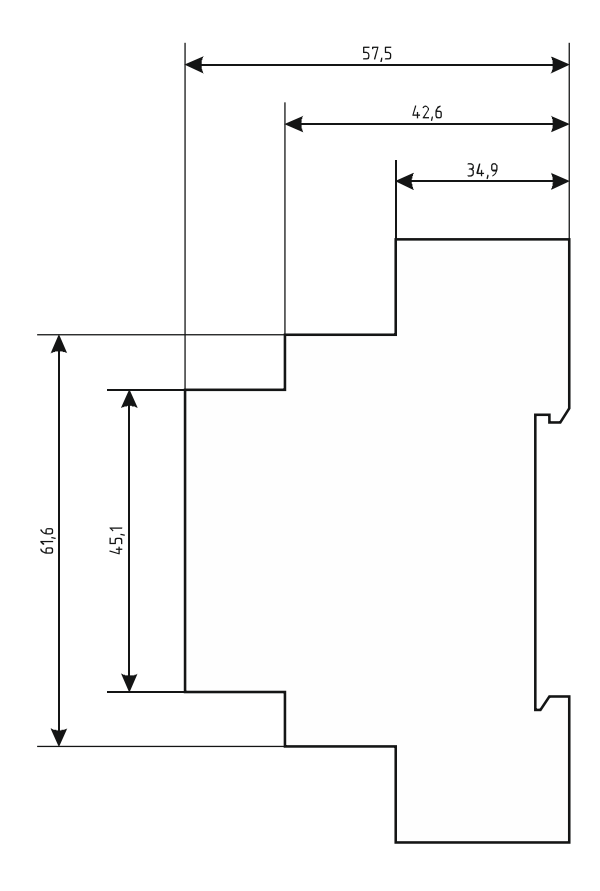

Подключение внешних цепей осуществляется при помощи винтовых клеммников. Назначение контактов клеммников следующее:

*GND, +V* – напряжение питания устройства;

*RELAY1, RELAY2* – выводы электромагнитных реле;

*IN1, IN2* – входы типа «сухой контакт».

Подключение устройства к локальной сети осуществляется через разъём 8P8C (RJ-45) при помощи патч-корда с прямым порядком обжима, соответствующего стандарту EIA/TIA-568B:

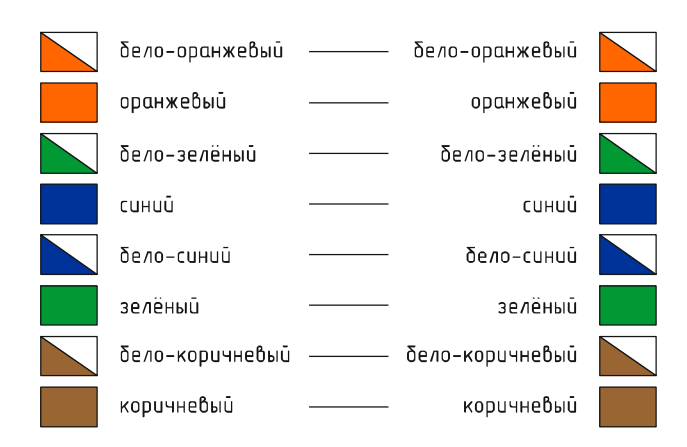

На лицевой панели Ethernet-реле расположены два светодиода.

Светодиод «Link» индицирует состояние подключения Ethernet: мигает – подключение не установлено, либо не подключён сетевой кабель, светится постоянно – подключение по Ethernet установлено.

Светодиод «TxRx» индицирует передачу и приём данных.

Слева от клеммников реле также расположены два светодиода «1» и «2», которые индицируют состояния соответствующих электромагнитных реле.

При первом использовании устройства необходимо соответствующим образом его настроить (задать IP-адрес, маску подсети, основной шлюз т.п.). Все изменения будут сохранены во внутренней энергонезависимой памяти и автоматически загружаться при последующих включениях.

Первоначальные (заводские) настройки Ethernet-реле следующие:

- · Собственный IP-адрес 192.168.0.126
- · Маска подсети 255.255.255.0
- · Основной шлюз не задан
- $\bullet$  UDP-порт 1200
- · Пароль для изменения настроек «admin» (без кавычек)

В любой момент можно вернуть заводские настройки, нажав кнопку «RESET», расположенную рядом с разъёмами питания, и подать питание на устройство.

#### **КОММУТАЦИЯ ИНДУКТИВНЫХ НАГРУЗОК**

При коммутации индуктивных нагрузок (двигатели, электромагнитные клапаны и т.п.) в момент размыкания контактов реле может образовываться электрическая дуга, приводящая к возникновению сильных электромагнитных помех, способных привести к нестабильности работы устройства. Для подавления этих помех можно использовать внешние искрогасящие RCцепочки, подключаемые параллельно нагрузке:

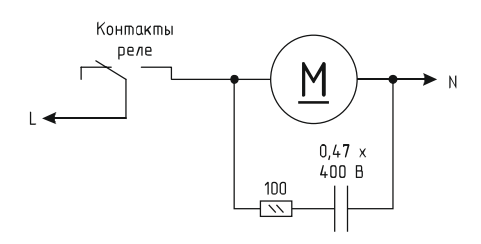

В случаях, когда затруднительно подключить такую цепь к обоим контактам нагрузки, можно подсоединить её параллельно самим контактам реле:

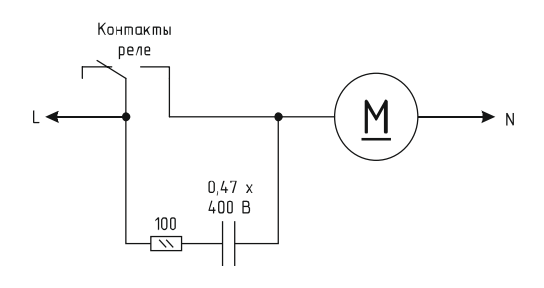

Иногда при малых мощностях нагрузки достаточным будет использование только одного конденсатора:

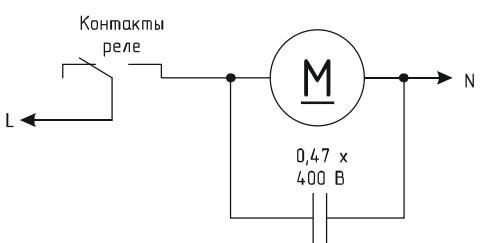

В случае если нагрузка будет питаться постоянным током, вместо RC-цепочки можно использовать просто диод для гашения ЭДС самоиндукции:

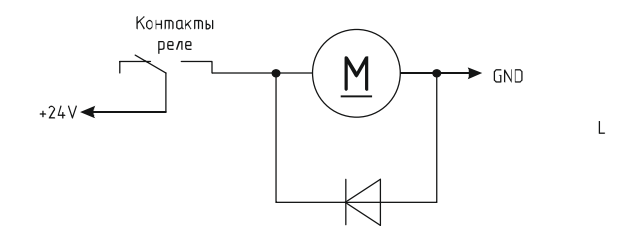

Во всех приведённых выше схема резистор должен иметь мощность не менее 0,25 Вт. Конденсатор желательно использовать металлоплёночный с рабочим напряжением не менее 400 В, например из серии К73-17. Диод подойдёт любой импульсный соответствующей мощности.

#### **НАСТРОЙКА ETHERNET-РЕЛЕ**

Настройка Ethernet-реле осуществляется через Web-интерфейс. Для этого необходимо подключить устройство к порту Ethernet персонального компьютера, подать на него питание, запустить Web-браузер и в адресной строке ввести IP-адрес 192.168.0.126 (заводская настройка).

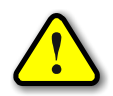

ВНИМАНИЕ! IP-адрес компьютера при первоначальной настройке преобразователя дол*жен быть задан статически из диапазона 192.168.0.1…192.168.0.255.*

После успешного подключения к устройству в окне браузера будет выведен запрос имени пользователя и пароля:

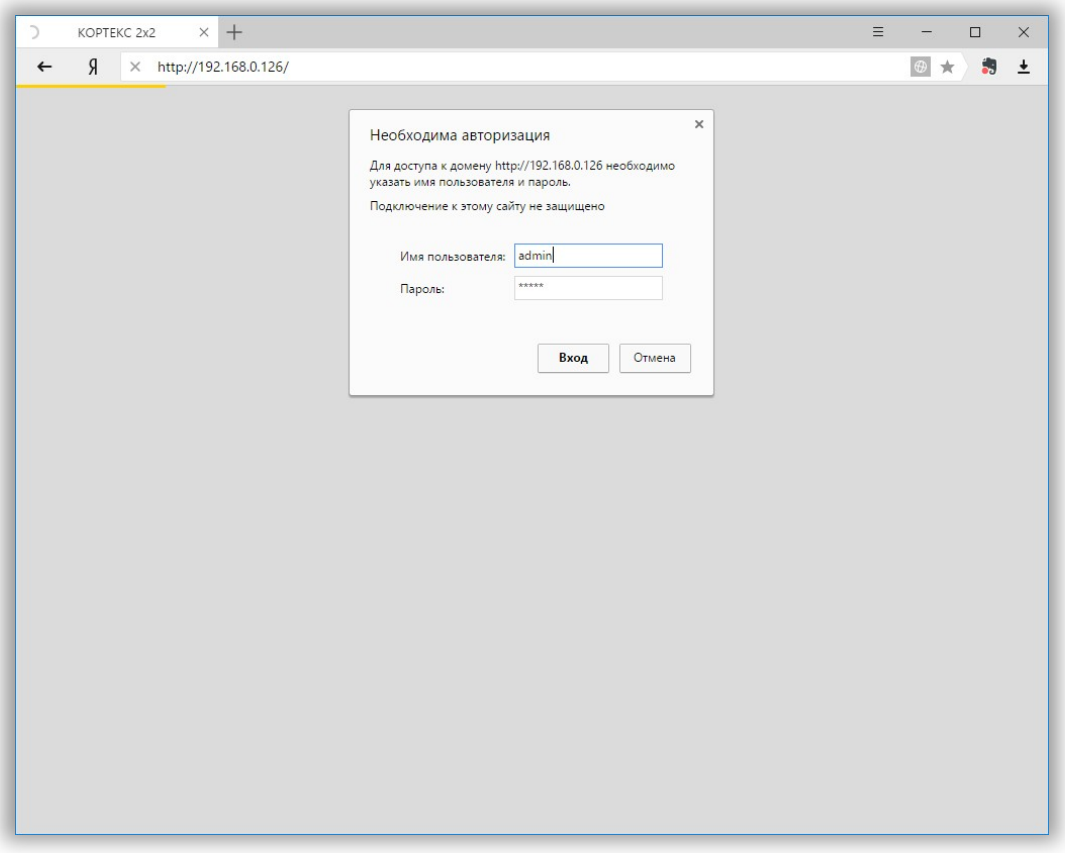

Имя пользователя всегда неизменно – «admin» (без кавычек). Заводской пароль такой же, как и имя пользователя – «admin».

Если имя пользователя или пароль указаны неверно, браузер выведет сообщение:

«401 Unauthorized: Login and Password required»

Если всё введено верно, пользователь будет допущен к интерфейсу управления настройками Ethernet-реле.

## **ИНФОРМАЦИЯ**

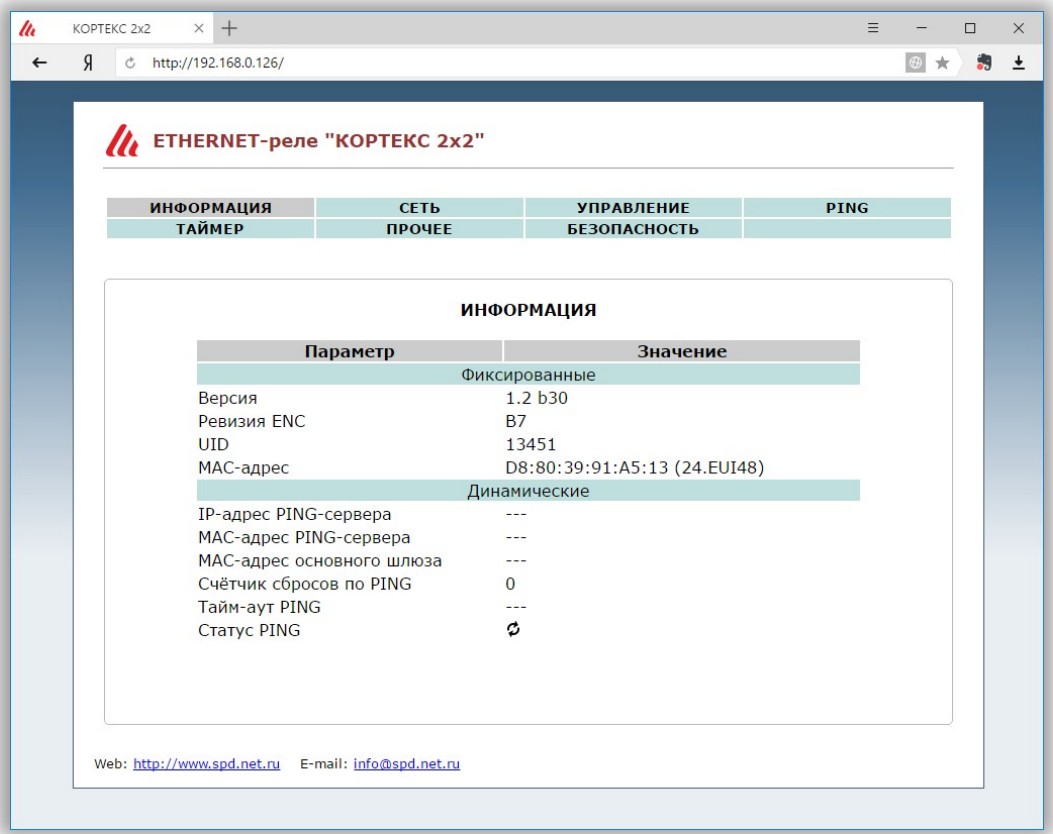

На данной вкладке можно посмотреть MAC-адрес устройства, версию его встроенного программного обеспечения, IP- и MAC-адрес PING-сервера, MAC-адрес основного шлюза и статус PING-ответов от сервера.

PING-ответы отображаются в виде картинок:

 $\textcircled{1}$ – Ожидание получения сетевых настроек от маршрутизатора сети.

• Превышен тайм-аут ответа от сервера (см. вкладку «PING»).

– Осуществляется перезапуск сетевого оборудования.

 $\blacksquare$  – Сервер отвечает на PING-запросы.

Если в полях MAC-адресов стоят прочерки, то следует проверить корректность задания соответствующих IP-адресов.

#### **СЕТЬ**

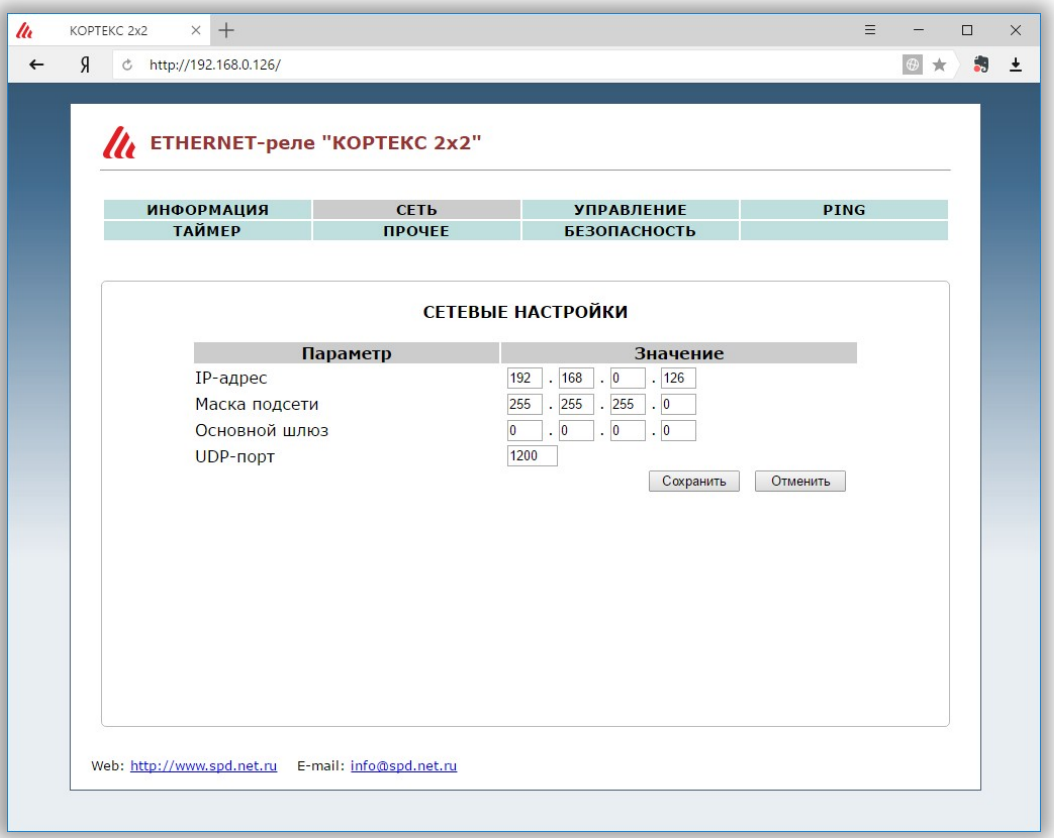

Здесь задаются параметры устройства для сети Ethernet (его IP-адрес, маска подсети, IPадрес основного шлюза и UDP порт).

После изменения данных параметров следует нажать кнопку «Сохранить», после чего параметры будут сохранены в энергонезависимой памяти устройства. Для отмены введённых значений следует нажать кнопку «Отменить».

#### **УПРАВЛЕНИЕ**

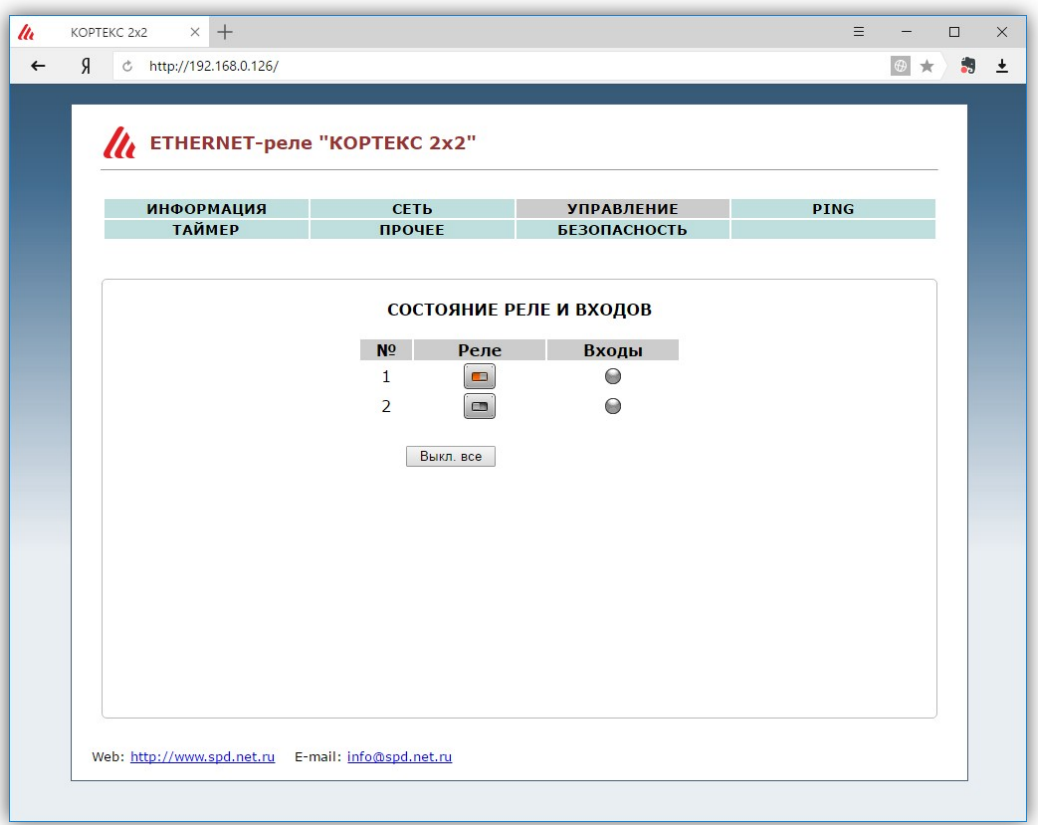

На данной вкладке отображается состояние электромагнитных реле. При этом имеется также возможность управления ими при помощи соответствующих переключателей ( $\Box$ ).

С помощью кнопки «Выкл. все» все переключатели автоматически будут переведены в выключенное положение.

#### **PING**

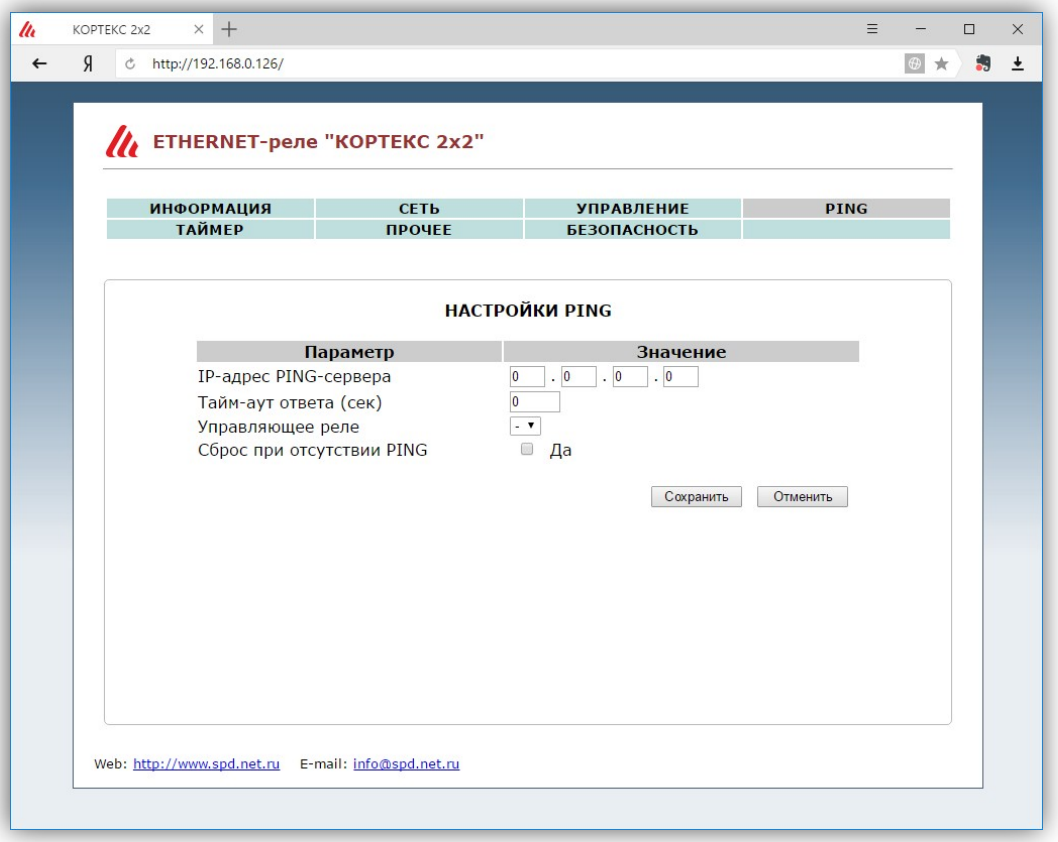

На этой вкладке задаётся адрес сервера, на который будут отсылаться ICMP-запросы, тайм-аут ответа и управляющее реле.

При значении тайм-аута больше нуля, контроллер будет формировать периодические ICMP-запросы на сервер. Если в течение времени, заданного этим параметром, от сервера не поступит ни одного PING-ответа, то статус PING будет изменён на «Нет ответа» (см. вкладку «ИН-ФОРМАЦИЯ»). Если при этом было выбрано какое-либо управляющее реле, то оно будет автоматически включено на 3 сек, а потом выключено. Это можно использовать для перезагрузки «зависшего» сетевого оборудования.

При установленном флаге «Сброс при отсутствии PING» само Ethernet-реле также будет автоматически перезагружено.

После изменения данных параметров следует нажать кнопку «Сохранить», после чего параметры будут сохранены в энергонезависимой памяти устройства. Для отмены введённых значений следует нажать кнопку «Отменить».

#### **ТАЙМЕР**

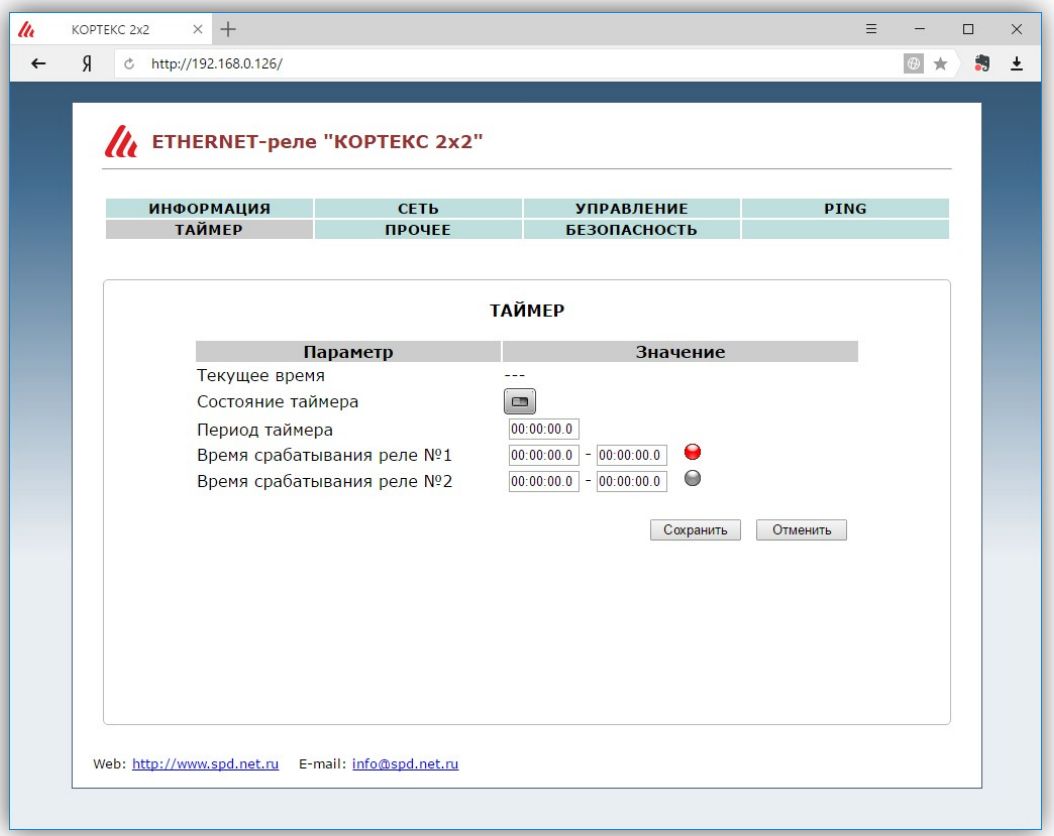

На этой вкладке осуществляется настройка таймера общего назначения.

Отсчёт времени таймера начинается с момента подачи питания на устройство. Таймер работает циклически в соответствии с заданным периодом. При нулевом значении периода таймер выключен.

Параметры «Время срабатывания реле №1» и «Время срабатывания реле №2» задают интервалы времени в пределах периода таймера в которые соответствующее электромагнитное реле будет включено.

В поле «Текущее время» отображается текущее значение таймера.

После изменения данных параметров следует нажать кнопку «Сохранить», после чего параметры будут сохранены в энергонезависимой памяти устройства. Для отмены введённых значений следует нажать кнопку «Отменить».

После нажатия кнопки «Сохранить» значение таймера сбрасывается, и он начинает новый цикл.

#### **ПРОЧЕЕ**

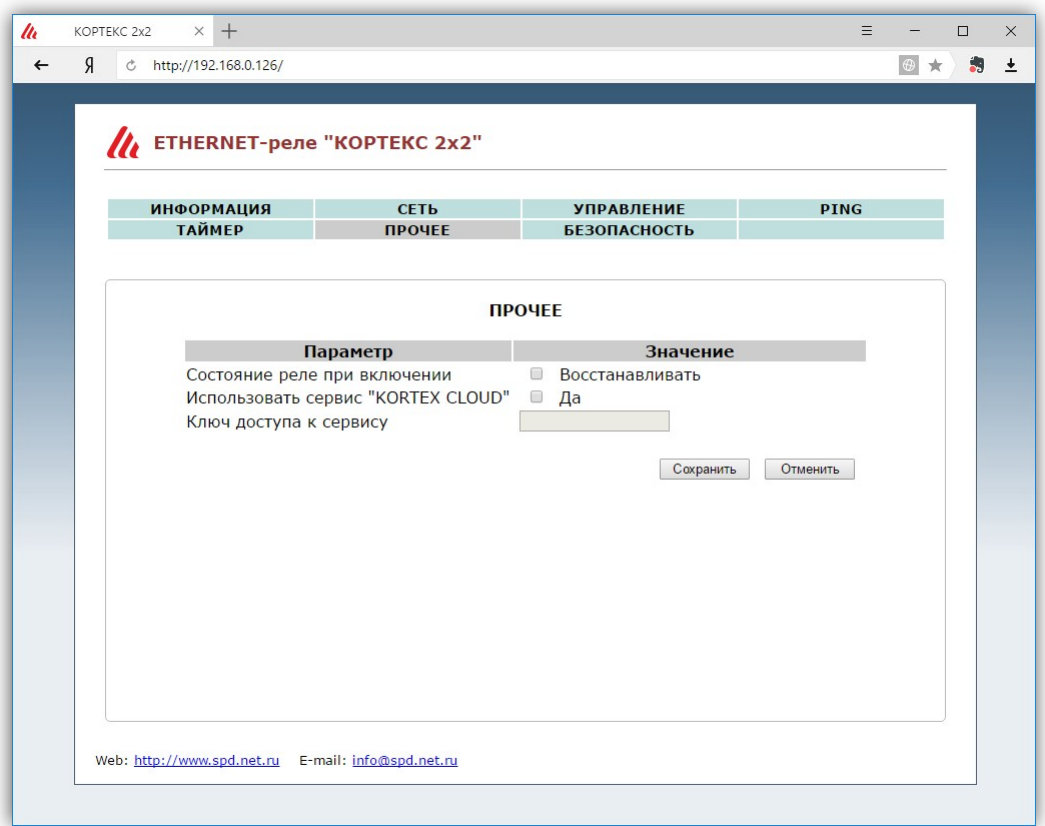

На вкладке «ПРОЧЕЕ» можно установить флаг восстановления состояния электромагнитных реле при включении контроллера и задать параметры доступа к облачному сервису «KORTEX.CLOUD».

Если установлен флаг восстановления состояния реле, то контроллер с периодом в 30 сек будет сохранять текущее состояние электромагнитных реле в своей внутренней энергонезависимой памяти. При выключении и последующем включении контроллера состояние реле будет автоматически восстановлено.

Флаг использования сервиса «KORTEX.CLOUD» отвечает за передачу данных мониторинга в данный сервис. При этом в соответствующем поле должен быть указан уникальный ключ доступа к сервису (можно узнать в своём личном кабинете).

Также в сетевых настройках (см. вкладку «СЕТЬ») должны быть выполнены настройки подключения контроллера к маршрутизатору с выходом в Интернет.

После изменения данных настроек следует нажать кнопку «Сохранить», после чего настройки будут сохранены в энергонезависимой памяти устройства. Для отмены введённых значений следует нажать кнопку «Отмена».

# **БЕЗОПАСНОСТЬ**

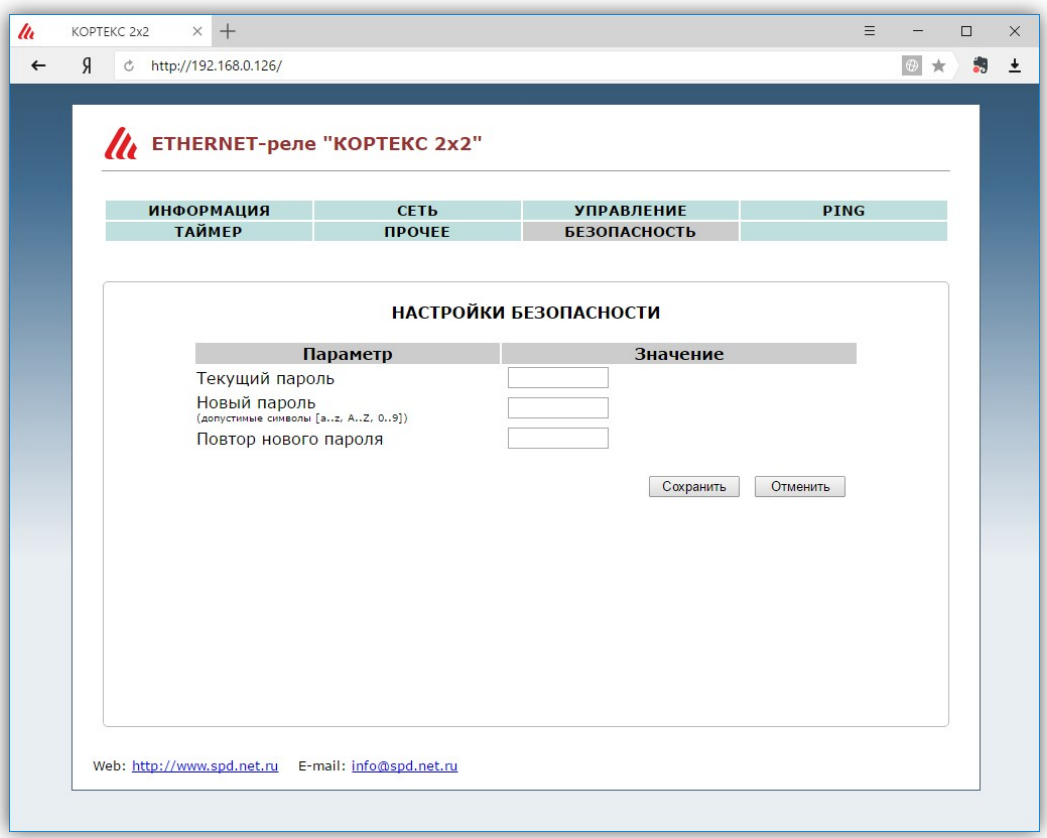

На вкладке «БЕЗОПАСНОСТЬ» можно изменить пароль доступа к настройкам преобразователя. Для этого требуется ввести старый пароль и два раза новый пароль. Допустимы только цифры от «0» до «9» и буквы от «a» до «z» в верхнем и нижнем регистрах.

После ввода пароля следует нажать кнопку «Сохранить». Если всё введено верно, новый пароль будет сохранён в энергонезависимой памяти устройства. Если при вводе были допущены какие-то ошибки, то будет выведено соответствующее сообщение.

Для отмены введённых значений следует нажать кнопку «Отмена».

# **НАСТРОЙКА ВИРТУАЛЬНОГО COM-ПОРТА**

С Ethernet-реле поставляется бесплатная программа COM2UDP, позволяющая организовать в операционной системе класса Windows виртуальный COM-порт, работа с которым с точки зрения внешней программы ничем не отличается от работы с аппаратным портом. Это позволяет осуществлять управление устройством через COM-порт по точно такому же протоколу обмена, что и в случае UDP.

Структурная схема организации виртуального порта показана ниже:

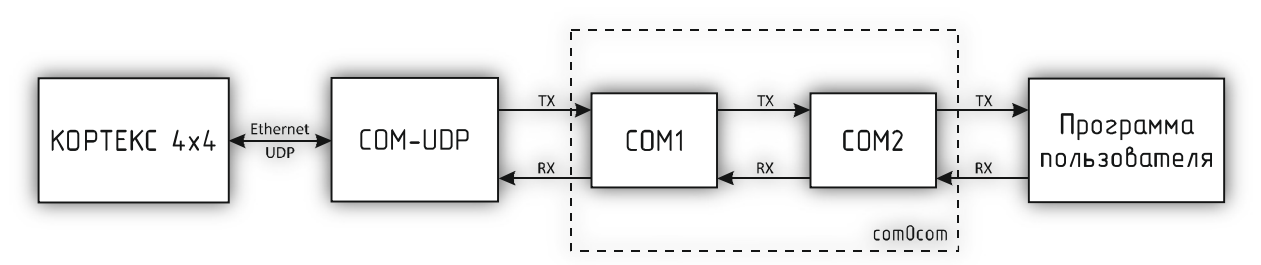

Вначале в системе создаётся пара виртуальных COM-портов (COM1 и COM2) при помощи бесплатной программы com0com (http://sourceforge.net/projects/com0com). Данные порты также виртуально связываются друг с другом, то есть данные, отсылаемые в один порт, принимаются через другой и наоборот.

При помощи этой виртуальной пары осуществляется связь программы COM2UDP с любым пользовательским программным обеспечением, работающим с COM-портом. Для этого один порт (COM1) нужно открыть в программе COM2UDP, а второй (COM2) – в пользовательской программе.

В результате программа COM2UDP перехватывает все данные, которые пользовательская программа отсылает в порт COM2, и передаёт их Ethernet-реле по протоколу UDP.

Данные от Ethernet-реле принимаются в обратном порядке – устройство отсылает их по протоколу UDP программе COM2UDP, которая в свою очередь пересылает данные в порт COM1, из которого они поступают в порт COM2 и принимаются программой пользователя.

Далее будет описан порядок установки и настройки программ com0com и COM2UDP.

#### **Установка программы com0com**

Для установки программы com0com необходимо запустить соответствующий файл установки: setup\_com0com\_W7\_x86\_signed.exe для 32-битной версии операционной системы и setup\_com0com\_W7\_x64\_signed.exe для 64-битной версии.

После запуска файла установки на экране появится следующее окно:

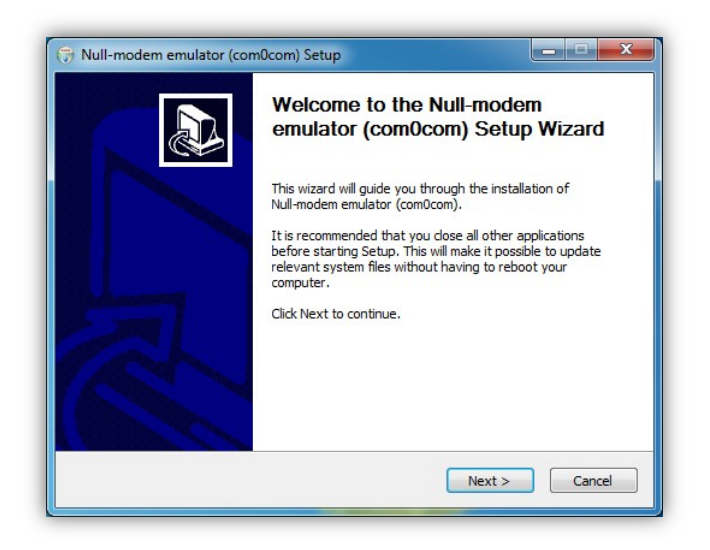

Следует нажать кнопку «Next», после чего будет выведен текст лицензионного согла-

шения:

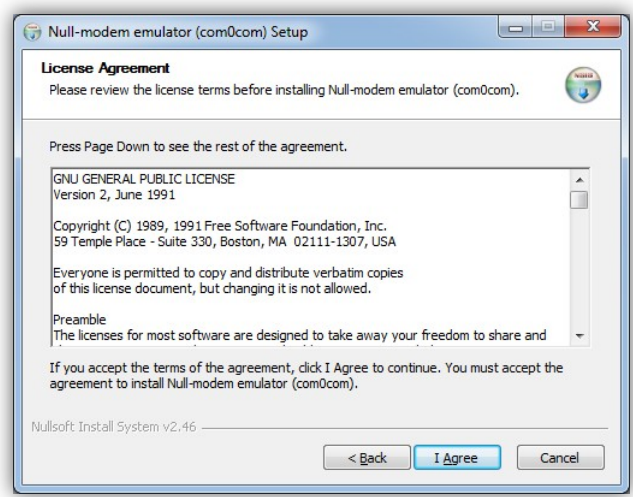

Для продолжения установки нужно подтвердить своё согласие с пунктами данного соглашения нажатием кнопки «I Agree». В появившемся окне следует отметить следующие компоненты для установки и нажать кнопку «Next»:

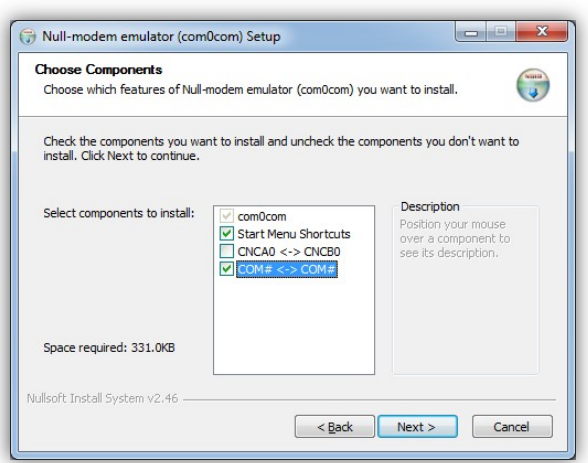

Далее следует указать путь, по которому будет установлена программа, и нажать кнопку «Install»:

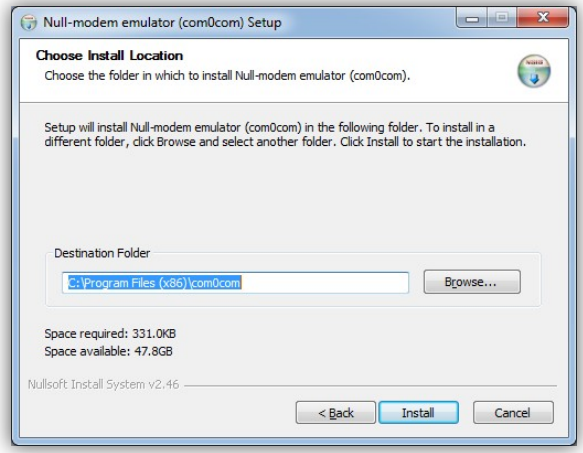

В процессе установки несколько раз могут быть выведены предупреждения о невозможности проверки издателя драйверов. Во всех случаях необходимо выбрать пункт «Все равно установить этот драйвер»:

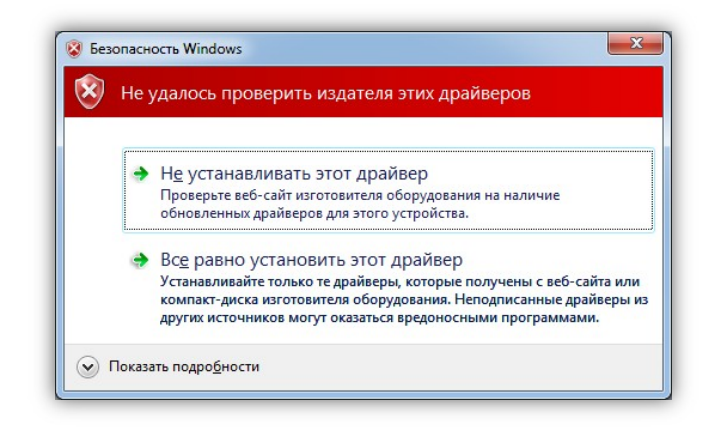

После окончания установки появится следующее окно:

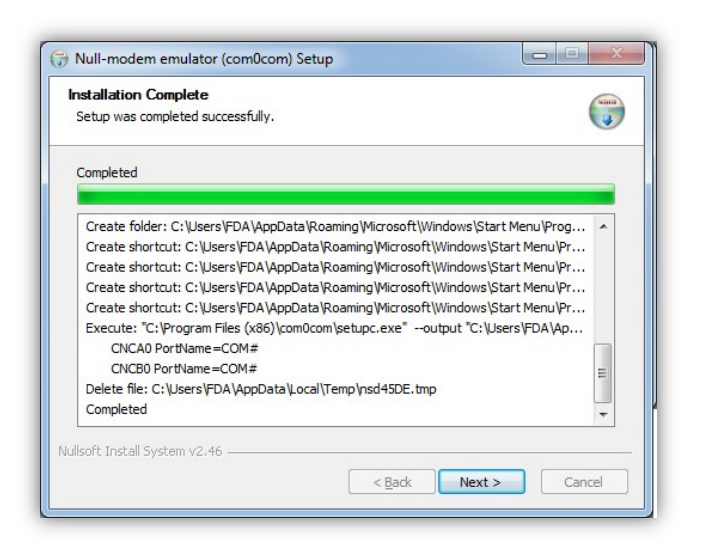

Следует нажать кнопку «Next», а в новом окне отметить пункт «Launch Setup» для запуска консоли настроек и нажать кнопку «Finish»:

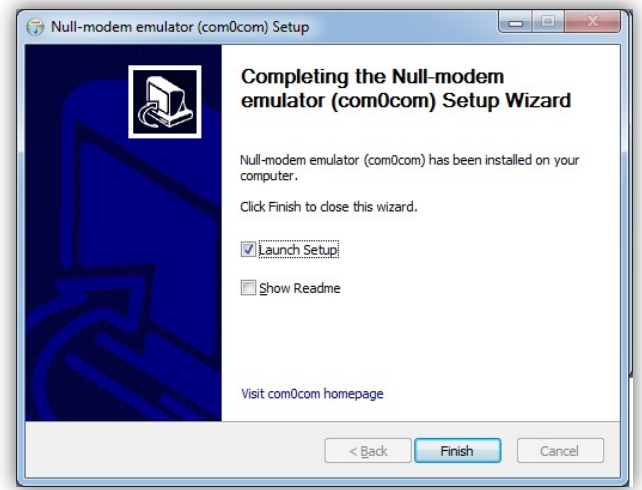

После этого будет запущена консоль настроек, где будет показана сформированная пара виртуальных портов (в данном случае COM11 и COM12):

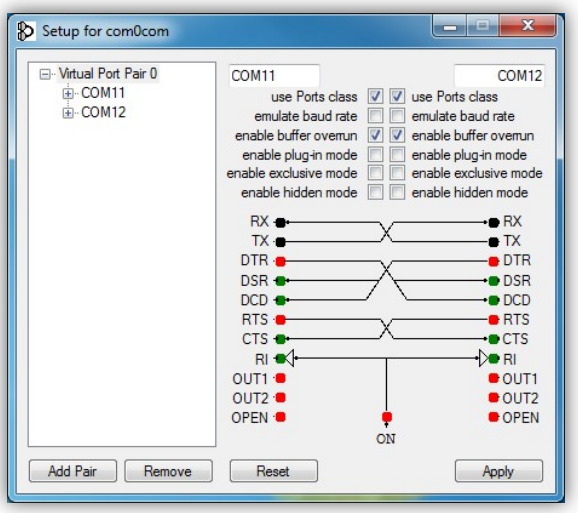

Следует в настройках каждого порта отметить пункты «use Ports class» и «enable buffer overrun», после чего нажать кнопку «Apply».

На этом настройка программы com0com закончена. В операционной системе зарегистрирована виртуальная пара связанных друг с другом портов, информацию о которых можно посмотреть в «Диспетчере устройств».

#### **Установка программы COM2UDP**

Программа COM2UDP не требует установки. Достаточно запустить файл COM2UDP.exe, после чего на экране появится основное окно программы:

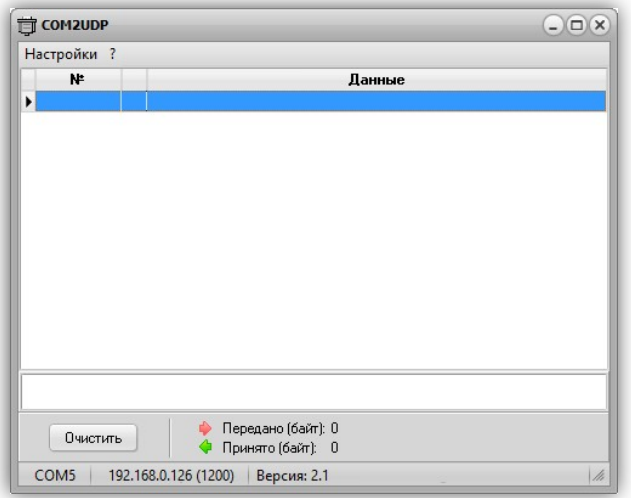

В данном окне отображаются данные, передаваемые в Ethernet-контроллер от программы пользователя и ответы контроллера. Счётчики переданных и принятых данных отображаются на панели под данным окном. Можно очистить окно от данных, нажав кнопку «Очистить». При этом также будут обнулены счётчики.

Внешний вид окна программы в режиме приёма-передачи данных показан ниже:

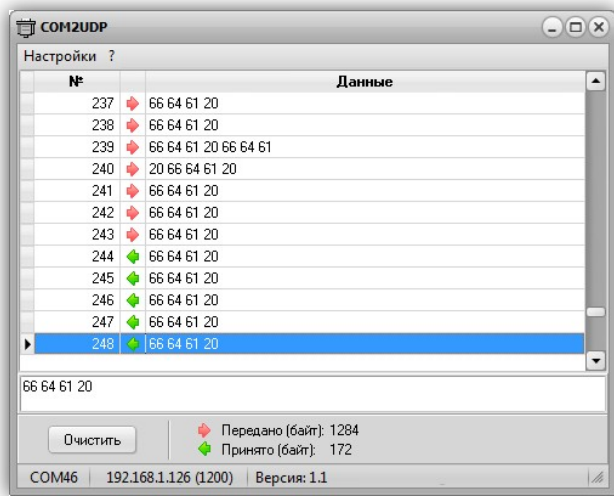

После первого запуска программы COM2UDP необходимо выбрать COM-порт, посредством которого будет осуществляться обмен с программой com0com, а также настроить сетевые параметры для обмена данными по UDP-протоколу.

Для выбора нужного COM-порта следует выбрать пункт «COM-порт…» меню «Настройки»:

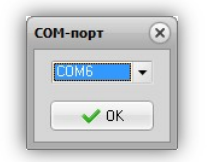

В появившемся окне следует выбрать необходимый COM-порт и нажать кнопку «OK».

Для настройки обмен данными по UDP-протоколу следует выбрать пункт «Параметры…» меню «Настройки»:

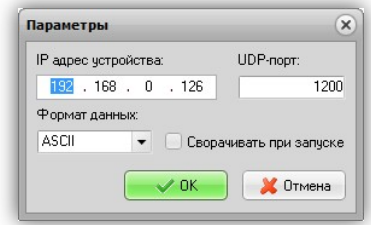

В данном окне указывается IP-адрес устройства и UDP-порт, заданный на вкладке «СВЯЗЬ» встроенного Web-интерфейса.

В списке «Формат данных» можно выбрать один из трёх вариантов отображения данных в главном окне программы:

HEX – шестнадцатеричное;

DEC – десятичное;

ASCII – текстовое в формате ASCII.

Если отметить пункт «Сворачивать при запуске», программа будет запускаться в свёрнутом виде. Значок программы будет отображаться в панели иконок, рядом с часами. Открытие окна программы можно осуществить двойным щелчком мыши на этом значке:

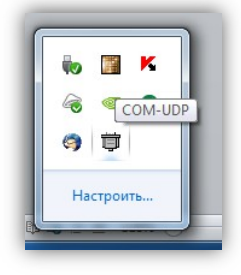

#### Обновление встроенного ПО Ethernet-реле

Программа COM2UDP позволяет выполнять обновление встроенного программного обеспечения Ethernet-контроллера. Для этого следует выбрать пункт «Обновление ПО устройства…» меню «Настройка». Будет выполнен запрос информации о текущей версии Ethernetконтроллера и выведено следующее окно:

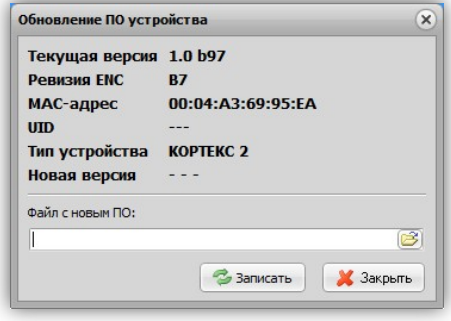

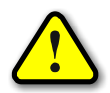

ВНИМАНИЕ! Если вместо соответствующих значений будут выведены строки «- - -», *то следует проверить правильность подключения устройства и сетевые настройки.* 

Для выбора файла с новым ПО следует нажать кнопку В и выбрать соответствующий файл:

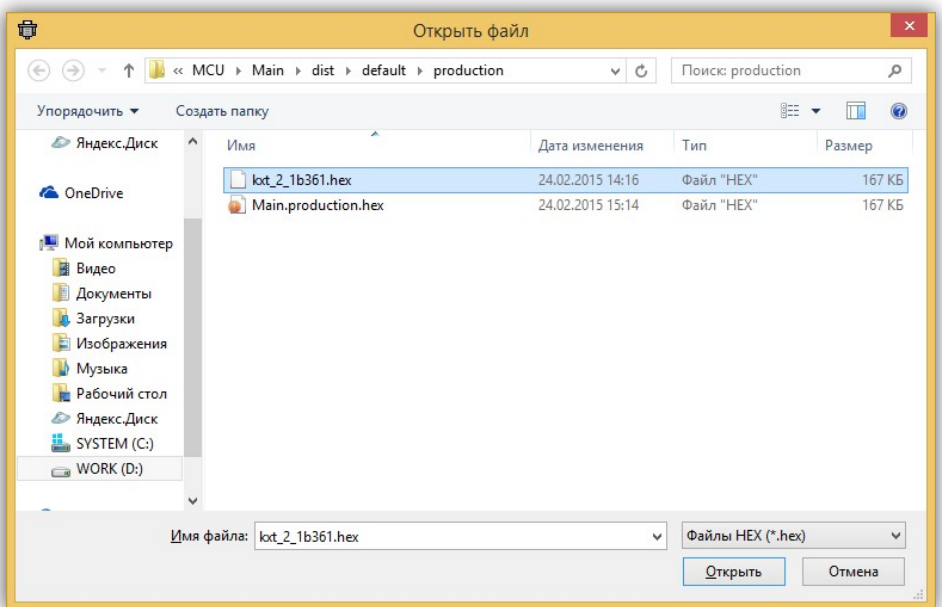

После этого следует нажать кнопку «Записать», и начнётся процесс обновления ПО:

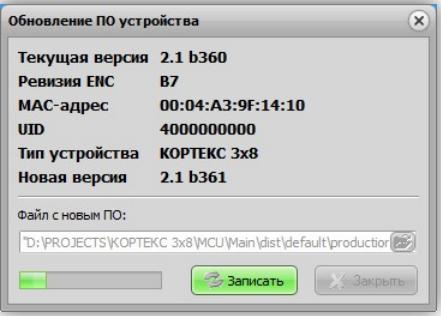

Если запись выполнена успешно, будет выдано предложение перезагрузить Ethernetреле, для чего следует на несколько секунд снять с него питание, а затем подать вновь.

После этого в течение нескольких секунд устройство проверит новое ПО (при этом светодиоды «Link» и «TxRx» будут одновременно моргать) и затем перейдёт в рабочий режим.

# **УПРАВЛЕНИЕ УСТРОЙСТВОМ**

Управление Ethernet-реле может осуществляться по UDP и HTTP протоколу. UDP протокол прост в реализации и позволяет минимизировать сетевой трафик, а HTTP протокол позволяет использовать для управления обычный интернет-браузер.

#### **UDP-протокол**

При управлении Ethernet-реле через UDP-протокол для адресации используется IP-адрес и номер порта. Устройство работает по принципу «запрос-ответ».

Передача данных осуществляется по протоколу STEP (Simple TExt Protocol), который предназначен для обмена данными по каналу, обеспечивающему целостность передаваемых данных. Таким каналом как раз и является Ethernet.

Протокол STEP является очень простым и наглядным за счёт того, что не использует сложного кодирования данных и расчёта контрольных сумм. Данные передаются в 16-ричном текстовом виде (по два символа на один логический байт). При этом 16-битные значения передаются старшим байтом вперёд. Символьные и строковые данные передаются в кодировке Windows-1251.

Формат пакета данных приведён ниже:

#### : <cmd> <data0> <data1> … <dataN> ;

Пакет всегда должен начинаться с двоеточия и заканчиваться точкой с запятой. Между этими двумя символами допустимы только 16-ричные цифры (0…9 и A…F). После двоеточия идёт код команды, а после него данные. Количество данных не передаётся и вычисляется приёмной стороной автоматически. Пример пакета показан ниже (пробелы между символами вставлены для удобства восприятия и в реальной команде должны быть исключены):

# :01 01 00 3A 05;

Здесь код команды – 01 и четыре байта данных – 01, 00, 3A, 05.

#### **Описание команд UDP-протокола**

Устройство поддерживает шесть команд. При успешном выполнении принятой команды выдаётся ответ с кодом команды 0x33, при ошибке – с кодом 0x22.

-------------------------------------------------------------------------------------------------------------------------------------

*cmSetRelays* – включение/отключение электромагнитных реле.

*Описание*: задаёт индивидуальное состояние каждого электромагнитного реле. Включённому состоянию соответствует значение больше 0x00, выключенному – 0x00.

*Код команды*: 0x01

*Данные*: <relay1>, <relay2>, 0x00, 0x00

*Ответ*:

*Команда*: 0x33

*Данные*: <relay1>, <relay2>, 0x00, 0x00 – изменённые состояния электромагнитных

реле

-------------------------------------------------------------------------------------------------------------------------------------

*cmSetRelay* – изменение состояния конкретного электромагнитного реле.

*Описание*: включает/отключает электромагнитное реле с заданным номером. Номер должен быть 1 или 2. Включённому состоянию соответствует значение больше 0x00, выключенному – 0x00.

*Код команды*: 0x31 *Данные*: <num\_relay>, <state> *Ответ*: *Команда*: 0x33

*Данные*: <relay1>, <relay2>, 0x00, 0x00 – изменённые состояния электромагнитных

реле

-------------------------------------------------------------------------------------------------------------------------------------

*cmSetRelayWithDelay* – кратковременное переключение электромагнитного реле.

*Описание*: включает электромагнитное реле с заданным номером на определённое время, по истечению которого реле будет автоматически выключено. Номер реле должен быть 1 или 2, величина времени включения задаётся в миллисекундах в пределах от 1 до 65535.

*Код команды*: 0x32

*Данные*: <num\_relay>, <time>

*Ответ*:

*Команда*: 0x33

*Данные*: <relay1>, <relay2>, 0x00, 0x00 – изменённые состояния электромагнитных

реле

*cmGetInputs* – получение текущего состояния входов.

*Описание*: считывает состояние входов для подключения внешних датчиков. Сработавшему датчику соответствует значение 0x01, выключенному – 0x00.

*Код команды*: 0x02 *Данные*: нет *Ответ*: *Команда*: 0x33 *Данные*: <i1>, <i2> – состояние соответствующего входа

-------------------------------------------------------------------------------------------------------------------------------------

*cmGetInfo* – получение информации об устройстве.

*Описание*: считывает информацию о названии устройства, количестве установленных электромагнитных реле и количестве входов для подключения внешних датчиков.

*Код команды*: 0x03

*Данные*: нет

*Ответ*:

*Команда*: 0x33

*Данные*:

0x02 – количество реле

0x00 – входы отсутствуют

<info\_len> – длина строки с названием устройства

 $\langle \text{str}_0 \rangle$  ... $\langle \text{str}_{\text{info}} \rangle$  len $\rangle$  – текстовая строка с названием устройства

0x05 – номер блока с параметрами сторожевого таймера

0x05 – размер блока

 $\text{extimeoutWDT}_{16}$  – период сторожевого таймера

 $<$ cntWDT<sub>16</sub>> - текущее значение сторожевого таймера

<relayWDT> – номер реле, которым управляет сторожевой таймер

-------------------------------------------------------------------------------------------------------------------------------------

*cmGetRelays* – получение текущего состояния электромагнитных реле.

*Описание*: считывает состояние электромагнитных реле. Включённому реле соответствует значение 0x01, выключенному – 0x00.

*Код команды*: 0x04 *Данные*: нет *Ответ*: *Команда*: 0x33 *Данные*: <relay1>, <relay2>, 0x00, 0x00 – состояние соответствующего реле *cmSetWDT* – запуск сторожевого таймера.

*Описание*: задаёт период сторожевого таймера. При значении периода больше нуля таймер запускается, при нулевом значении – останавливается.

*Код команды*: 0x5A

#### *Данные*:

 $\epsilon$ periodWDT<sub>16</sub> > - период сторожевого таймера в секундах

<relayWDT> – номер реле (1 или 2), которым будет управлять сторожевой таймер

*Ответ*:

*Команда*: 0x33 *Данные*: нет

-------------------------------------------------------------------------------------------------------------------------------------

*cmResetWDT* – сброс сторожевого таймера.

*Описание*: сбрасывает внутренний счётчик сторожевого таймера в ноль. Отсчёт времени будет продолжаться.

*Код команды*: 0x5B

*Данные*: нет

*Ответ*:

*Команда*: 0x33

*Данные*: нет

#### **HTTP-протокол**

При управлении Ethernet-контроллером через HTTP-протокол для адресации используется IP-адрес и стандартный 80-й порт.

Обмен данными осуществляется методом GET. Запросы передаётся в виде URL-адресов, данные кодируются в формате XML.

*ВНИМАНИЕ! Браузер Internet Explorer не поддерживает аутентификацию через адресную строку, поэтому для работы с HTTP-протоколом следует использовать любой другой браузер.* 

HTTP-протокол поддерживает несколько запросов. В каждом из них передаётся пароль для доступа к Web-интерфейсу контроллера, а также его IP-адрес.

```
Получение	текущего	состояния	устройства	
http://admin:<password>@<ip>/info.xml
```

```
Ответ:
```

```
<?xml version="1.0"?>
<info>
   <data MACPing="5C:D9:98:F5:78:E2" MACGW="" StatusPing="0"/>
</info>
```
Атрибуты данного XML-файла имеют следующее назначение:

*MACPing* – MAC-адрес PING-сервера, либо пустое значение, если адрес не был определён. *MACGW* – MAC-адрес основного шлюза, либо пустое значение, если адрес не был опре-

делён.

*StatusPing* – статус PING:

- 0 Ожидание получения сетевых настроек от маршрутизатора сети.
- 1 Сервер отвечает на PING-запросы.
- 2 Превышен тайм-аут ответа от сервера.
- 3 Начало перезапуска сетевого оборудования.
- 4 Окончание перезапуска сетевого оборудования.

*Изменение состояния электромагнитных реле* 

Поддерживается два варианта запроса:

http://admin:<password>@<ip>/relays.xml?state=<relays\_mask>

и

http://admin:<password>@<ip>/relays.xml?num=<num>&value=<value>

В первом случае передаётся только один параметр <relays\_mask> - это маска состояния реле (установленный бит в 0-ом разряде соответствует включённому состоянию реле №1, в 1 ом разряде – реле №2).

Во втором случае передаётся номер электромагнитного реле (1 или 2) и его состояние (0 – выключить, 1 – включить).

Если никакие параметры в запросе не указывать, тогда запрос просто вернёт текущее состояние электромагнитных реле.

```
Ответ:
<?xml version="1.0"?>
<relays>
   <data Relays="3"/>
\langle/relays>
```
Данный XML-файл имеет единственный атрибут *Relays* – который содержит маску текущего состояния электромагнитных реле. Назначение битов маски аналогично назначению битов вышеописанного параметра <relays\_mask>.

Получение текущего состояния входов и реле http://admin:<password>@<ip>/inputs.xml

```
Ответ:
<?xml version="1.0"?>
<inputs>
  <data Inputs="15" Relays="3"/>
</inputs>
```
Атрибуты данного XML-файла имеют следующее назначение:

*Inputs* – маска текущего состояния входов (установленный бит в 0-ом разряде соответствует активному состоянию входа №1, в 1-ом разряде – входа №2).

*Relays* – маска текущего состояния реле (установленный бит в 0-ом разряде соответствует включённому состоянию реле №1, в 1-ом разряде – реле №2).

```
Кратковременное	переключение	электромагнитного	реле	
http://admin:<password>@<ip>/trigrelay.xml?num=<num_relay>&
time=<timeout_relay>
```
Параметр <num\_relay> задаёт номер электромагнитного реле (1 или 2), параметр <timeout\_relay> – время включенного состояния реле в миллисекундах.

После выполнения данного запроса электромагнитное реле с номером <num\_relay> будет включено на время <timeout\_relay>, а затем автоматически выключено.

```
Ответ:
<?xml version="1.0"?>
<trigrelay>
   <data NumRelay="1" TimeOut="2000"/>
</trigrelay>
```
Данный XML-файл имеет два атрибута (*NumRelay* и *TimeOut*) назначение которых аналогично параметрам <num\_relay> и <timeout\_relay>.

```
Получение текушего состояния таймера обшего назначения
http://admin:<password>@<ip>/timer.xml
```
# Ответ:

```
<?xml version="1.0"?>
<timer>
  <data Timer="00:00:15" TimerPeriod="00:01:00" Relays="1"/>
</timer>
```
Атрибуты данного XML-файла имеют следующее назначение:

*Timer* – текущее время таймера.

*TimerPeriod* – период таймера.

*Relays* – маска текущего состояния реле (установленный бит в 0-ом разряде соответствует включённому состоянию реле №1, в 1-ом разряде – реле №2).

#### **ПРОГРАММА USB-Relay**

Программа USB-Relay предназначена для управления USB-реле серии «КОЛИБРИ» через USB-порт. Но так как система команд Ethernet-реле «КОРТЕКС 2» аналогична системе команд USB-реле «КОЛИБРИ-мини», то при соответствующей настройке виртуального COM-порта эту программу также можно использовать.

Внешний вид программы показан на рисунке ниже:

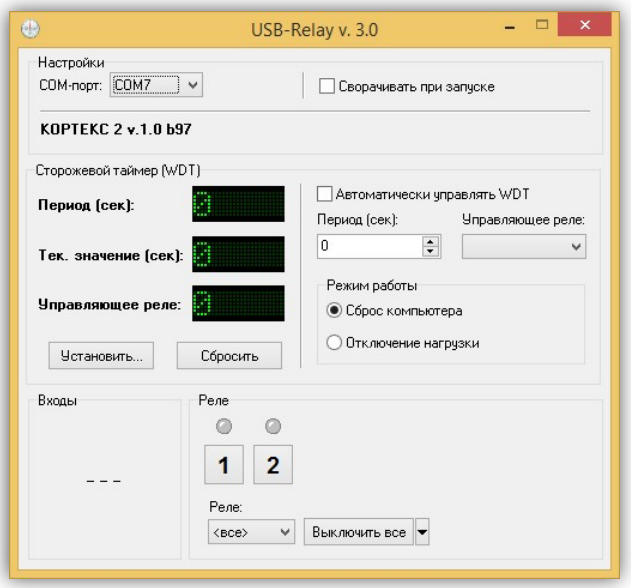

После запуска необходимо выбрать один из двух виртуальных COM-портов, созданных программой com0com. Второй порт должен быть открыт в программе COM2UDP.

Подробное описание этих двух программ содержится в разделе «**НАСТРОЙКА ВИРТУАЛЬ**-**НОГО COM-ПОРТА**».

Если все настройки произведены правильно и устройство исправно, программа будет отображать текстовое название устройства и номер версии его встроенного программного обеспечения.

Управление электромагнитными реле может осуществляться двумя способами. Можно просто нажать соответствующую кнопку  $\begin{bmatrix} 1 & 2 \\ 2 & 1 \end{bmatrix}$ , при этом первое нажатие включит реле, второе – выключит. Включённому состоянию соответствует красный цвет индикатора, расположенного над кнопкой:

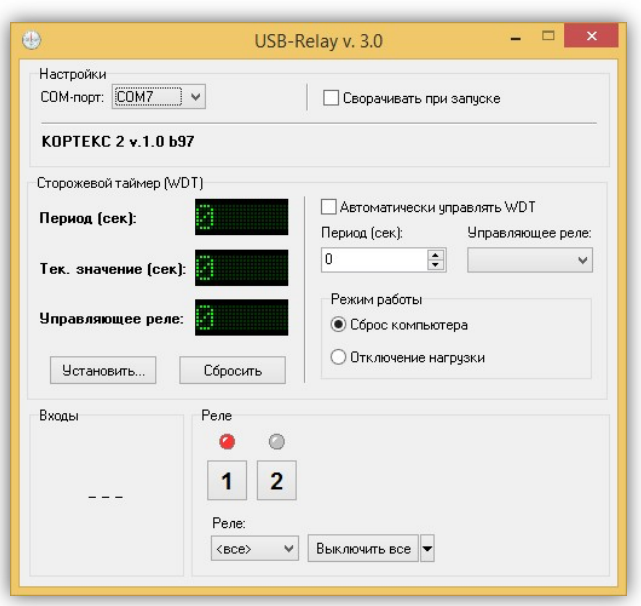

При втором способе управления необходимо отметить нужное реле в списке «Реле», а затем выбрать требуемую команду в выпадающем меню кнопки «Выключить все» (нажать кнопку со стрелкой <sup>}се •</sup> ):

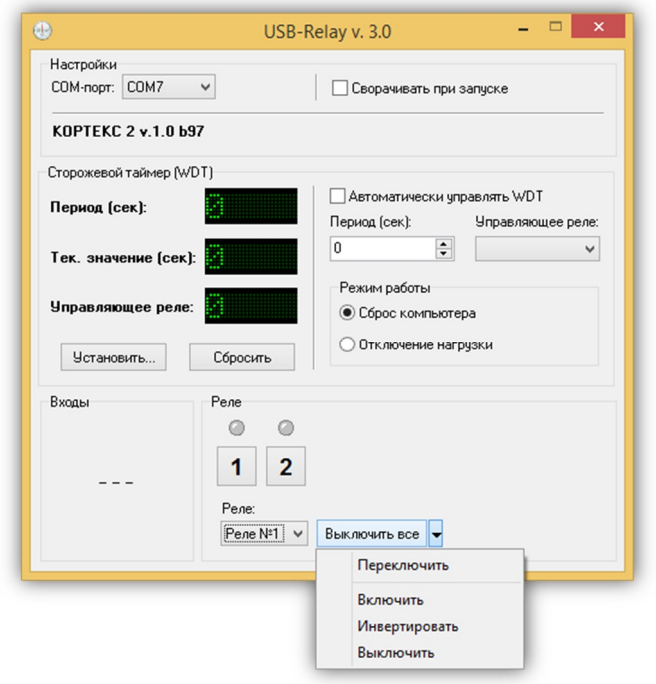

Следует отметить, что в списке «Реле» можно выбрать пункт «<все>», в этом случае действие соответствующей команды будет распространяться одновременно на все реле.

Ниже приведено описание команд для управления реле:

«Переключить» – выполняет «перезапуск» реле – состояние выбранного реле изменится на противоположное на время 1,5 сек, после чего реле вернётся в прежнее состояние. В течение времени выполнения данной команды выбранное из списка реле будет недоступно для ручного управления.

«Включить» – включает выбранное реле.

«Инвертировать» – изменяет состояние выбранного реле на противоположное.

«Выключить» – выключает выбранное реле.

При нажатии на саму кнопку «Выключить все» будет произведено выключение всех реле независимо от того, какой пункт выбран в списке «Реле».

Элементы поля «Сторожевой таймер (WDT)» позволяют осуществлять ручное управление сторожевым таймером.

При нажатии кнопки «Установить…» откроется следующее диалоговое окно:

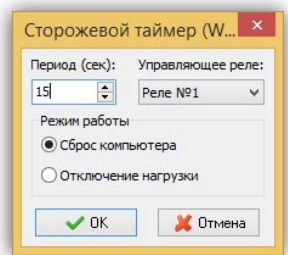

Здесь задаётся период сторожевого таймера и выбирается реле, которым он будет управлять. После нажатия кнопки «OK» таймер будет запущен и в главном окне программы в строке «Тек. значение (сек)» будет отображаться текущее значение внутреннего счётчика. Кнопка, соответствующая управляющему реле, будет недоступна на время работа сторожевого таймера:

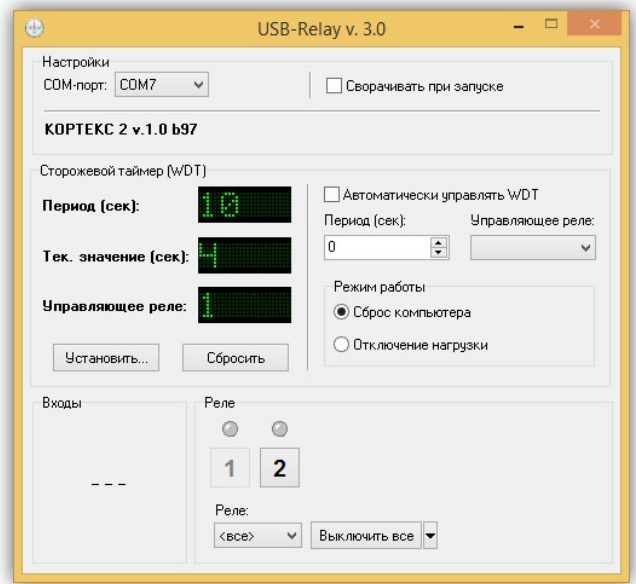

Как только его значение достигнет значения периода («Период (сек)»), будет включено выбранное реле на время 2 сек. После этого сторожевой таймер автоматически выключится.

Если в процессе отсчёта периодически нажимать кнопку «Сбросить», то будет осуществляться сброс внутреннего счётчика и включения реле не произойдёт.

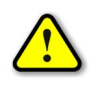

Во время работы сторожевого таймера закрыть программу невозможно! Вначале *нужно остановить таймер путём задания нулевого периода.*

#### **РЕЖИМ АВТОМАТИЧЕСКОГО СТОРОЖЕВОГО ТАЙМЕРА**

Программа USB-Relay позволяет реализовать функцию защиты компьютера от зависания с использованием функции сторожевого таймера, аппаратного реализованного в Ethernet-реле.

Для этого настройки этого режима необходимо выполнить следующие действия.

1) Снять отметку пункта «Автоматически управлять WDT». При этом станут доступны поля «Период (сек)», «Управляющее реле» и «Период сброса (сек)».

2) В поле «Период (сек)» следует задать интервал времени, отсчитываемый сторожевым таймером (см. раздел), в течение которого необходимо хотя бы раз выполнить его сброс.

3) В поле «Управляющее реле» выбирается реле, которым будет управлять сторожевой таймер.

4) В поле «Период сброса (сек)» необходимо задать интервал времени, через который сторожевой таймер будет сбрасываться программой USB-Relay. Этот интервал рекомендуется задавать равным примерно 10…20% от значения «Период (сек)».

5) Установить отметку пункта «Автоматически управлять WDT».

6) Перезапустить программу.

После этого автоматически запустится отсчёт времени сторожевого таймера, и также будет выполняться его сброс с заданным периодом.

В случае зависания компьютера сброса не произойдёт, сторожевой таймер переполнится и при помощи заданного реле осуществит перезапуск компьютера.

При использовании данной функции программы рекомендуется отметить пункт «Сворачивать при запуске». В этом случае программа будет запускаться в свёрнутом виде. Значок программы будет отображаться в панели иконок, рядом с часами. Открытие окна программы можно осуществить двойным щелчком мыши на этом значке:

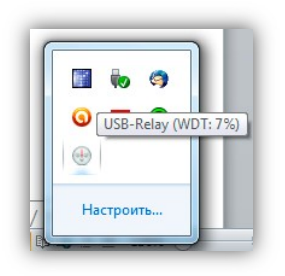

При наведении на значок программы курсора мыши будет выведано всплывающее сообщение, в котором будет отображаться отсчёт времени сторожевого таймера в процентах. На рисунке выше внутренний счётчик сторожевого таймера отсчитал уже 7% от общего периода. Если до достижения 100% сторожевой таймер не будет сброшен, то Ethernet-реле аппаратно перезагрузит компьютер.

#### **РАЗРАБОТКА СОБСТВЕННОГО ПРОГРАММНОГО ОБЕСПЕЧЕНИЯ**

Для разработки собственного программного обеспечения для персонального компьютера, осуществляющего управление Ethernet-реле «КОРТЕКС 2» по протоколу STEP через UDPпорт, можно использовать динамическую библиотеку KORTEX.dll. Она содержит набор функций, реализующих все поддерживаемые устройством команды. Библиотека написана на языке Delphi в среде Embarcadero RAD Studio.